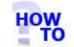

# IN THIS DOCUMENT

- 1.1 GENERAL
- 1.2 USAGE
- 1.3 PREREQUISITES
- 1.4 STEPS
- 1.5 FOLLOW UP ACTIONS

#### 1.1 GENERAL

This document walks through the process of registering an installation of Italax.NET online with Italax Software.

### 1.2 USAGE

This document is used to register a copy of Italax.NET with Italax.com.

Registration allows for automatic download of Licences from Italax.com.

### **1.3 PREREQUISITES**

- You will need to have an unregistered installation of Italax.NET.

### 1.4 STEPS

1) In Italax.NET, go into Utilities >> Licencing and Registration

| Practice details | Registration | Licencing |  |
|------------------|--------------|-----------|--|
| Practice Name    | UNREGISTERED |           |  |
| Address          |              |           |  |
|                  |              |           |  |
|                  |              |           |  |
|                  |              |           |  |
| Vat No           |              |           |  |
| Phone            |              |           |  |
|                  |              |           |  |
| Fax              |              |           |  |
| Email            | 5 <b>-</b>   |           |  |
|                  |              |           |  |
|                  |              |           |  |
| Save details     |              |           |  |
| Jave details     |              |           |  |
|                  |              |           |  |
|                  |              |           |  |

- 2) If you have already done so, fill in and save the Practice details3) Click to the Registration tab

| Registration Status     Additional information     Principle user   No of PCs   User Setup   Setup   Client 0/S   Server 0/S     Save details     Register | Practice details              | Registration | Licencing |  |
|----------------------------------------------------------------------------------------------------|-------------------------------|--------------|-----------|--|
| Principle user<br>No of PCs<br>User Setup<br>Client O/S<br>Server O/S                                                                                      | Registration Status           | UNREG        | ISTERED   |  |
| No of PCs 0 0 0 0 0 0 0 0 0 0 0 0 0 0 0 0 0 0 0                                                                                                    | Additional informa            | tion         |           |  |
| User Setup single user  Client O/S Server O/S                                                                                                    | Prin <mark>c</mark> iple user |              |           |  |
| Client O/S Server O/S                                                                                                    | No of PCs                     | 0            |           |  |
| Server O/S                                                                                                    | User Setup                    | single use   | er 🖌      |  |
|                                                                                                    | Client O/S                    |              | ~         |  |
|                                                                                                    | Server O/S                    |              | ~         |  |
|                                                                                                    |                               |              |           |  |

- 4) Fill in additional information fields on the registration screen. These are optional.
- 5) Click register
- 6) You will receive a message saying the registration was successful.

# **1.4 FOLLOW UP ACTIONS**

Download and install licences for Italax.NET

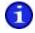

For information on how to download and install Italax.NET licences, please refer to: "Download and install a licence for Italax.NET"